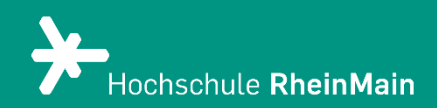

# Datei-Abgabe in ILIAS

*Diese Anleitung bietet Studierenden Hilfestellung, wie sie prüfungsrelevante Dateien auf der ILIAS-Plattform der Hochschule RheinMain abgeben können.*

*Stand: 20.02.2024*

Wir helfen Ihnen gerne weiter. Sachgebiet V.1 | Didaktik und Digitale Lehre digitale-lehre@hs-rm.de

## Abgabe Prüfungsdateien für Studierende

### Inhalt

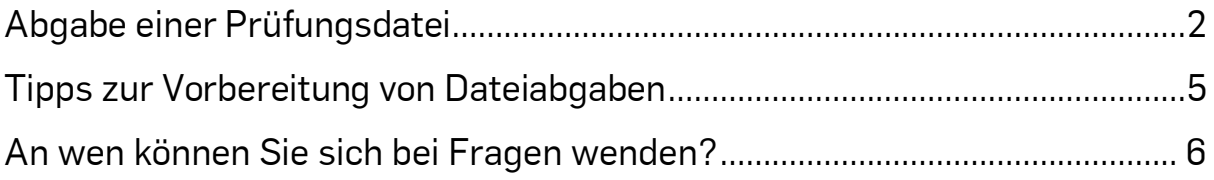

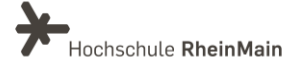

Datei-Abgabe für Prüfungen in ILIAS Anleitung für Studierende

## <span id="page-2-0"></span>Abgabe einer Prüfungsdatei

In dieser Anleitung wird exemplarisch am Beispiel einer Textdatei im PDF-Format erklärt, wie Sie in ILIAS Dateien abgeben können.

Bitte beachten Sie jedoch, dass bei prüfungsrelevanten Abgaben immer die Angaben Ihrer Prüfer:innen ausschlaggebend sind, beispielsweise hinsichtlich des Dateiformats, der Benennung etc. Am Ende dieser Anleitung finden Sie noch Tipps zur Umwandlung von Dateiformaten.

Sofern von den Prüfer:innen keine Vorgaben gemacht wurden zur Benennung der Dateien, achten Sie bitte darauf, dass Sie diese aussagekräftig benennen, beispielweise im Format "Nachname\_Vorname\_Titel der Lehrveranstaltung".

Klicken Sie auf die von Ihre:m Dozent:in vorgegebene ILIAS-Übung für die Dateiabgabe (im Beispiel "Hausarbeit"), sodass sich diese öffnet.

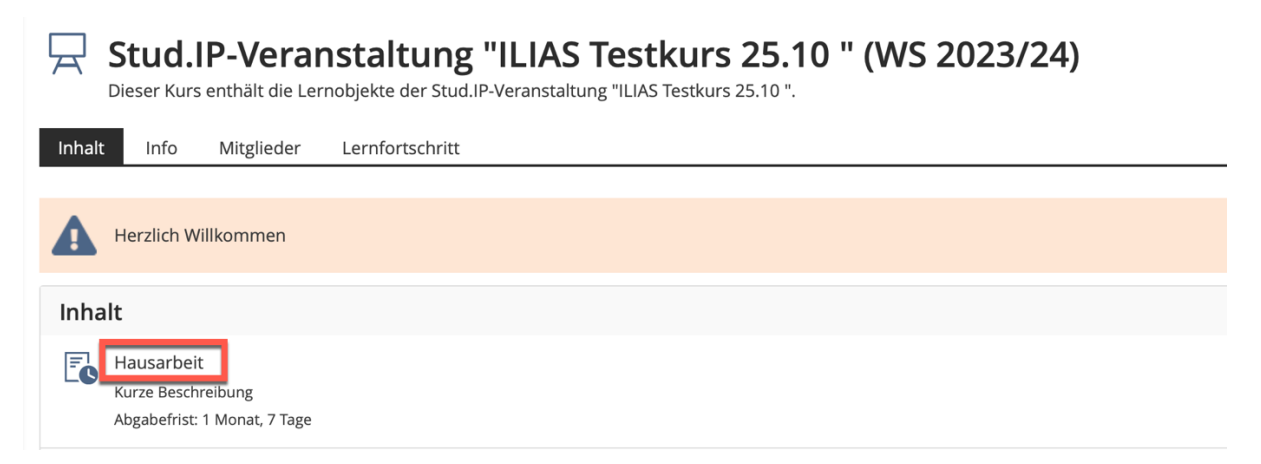

Um eine Datei einzureichen, klicken Sie auf den grünen Button "Datei abgeben".

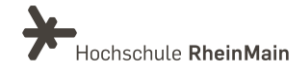

#### Datei-Abgabe für Prüfungen in ILIAS Anleitung für Studierende

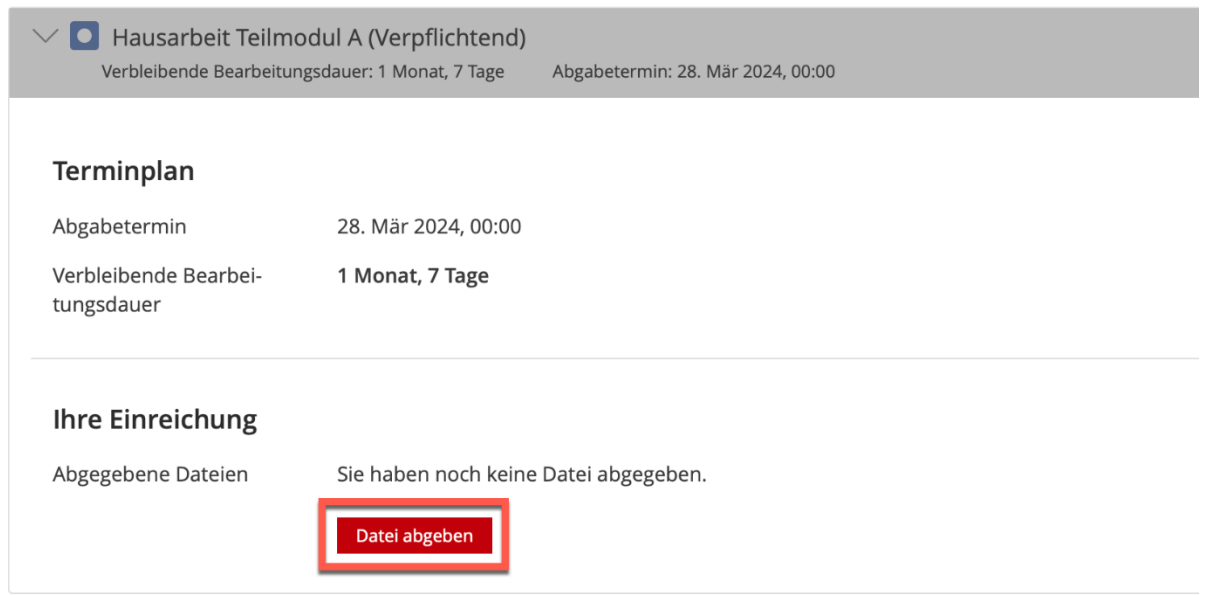

Sofern eine Terminfrist eingestellt ist, wird die verbleibende Zeit für eine mögliche Abgabe angezeigt. Ist diese automatisierte Terminfrist abgelaufen, ist keine Abgabe mehr möglich.

#### Klicken Sie auf "Datei hochladen".

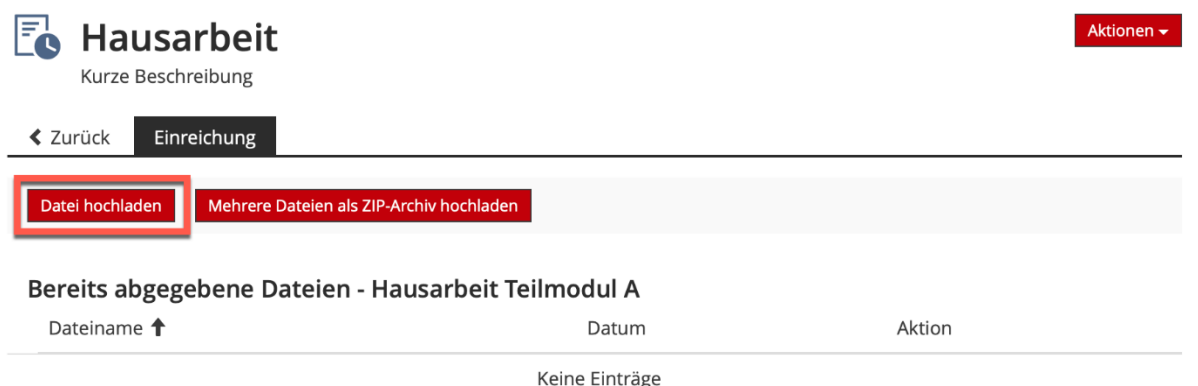

Nun können Sie die gewünschte Datei auf Ihrem Computer auswählen. Hierfür drücken Sie erst auf "Durchsuchen", dann nach Auswahl der Datei "Öffnen" und anschließend auf "Hochladen".

Sofern von den Prüfer:innen keine Vorgaben gemacht wurden, können Sie die gängigen Dateiformate, wie z.B. Word, Excel, PPT, PDF oder JPG hochladen.

Ggf. ist die Anzahl der Dateien, die Sie hochladen können, begrenzt.

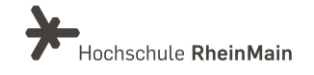

#### Datei-Abgabe für Prüfungen in ILIAS Anleitung für Studierende

 $\sim$  $\sim$ 

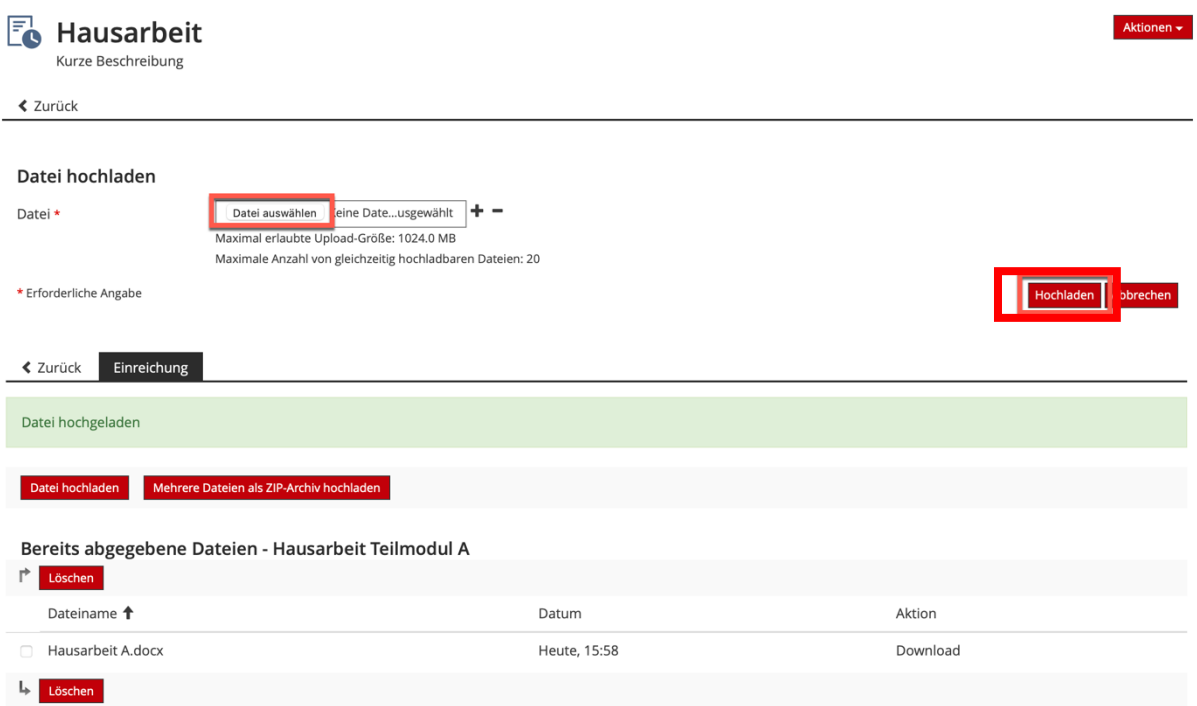

Sofern eine Terminfrist für die Einreichung eingestellt ist, können Sie die von Ihnen hochgeladene(n) Datei(en) aufrufen, herunterladen oder ändern, solange das Fristende noch nicht erreicht ist.

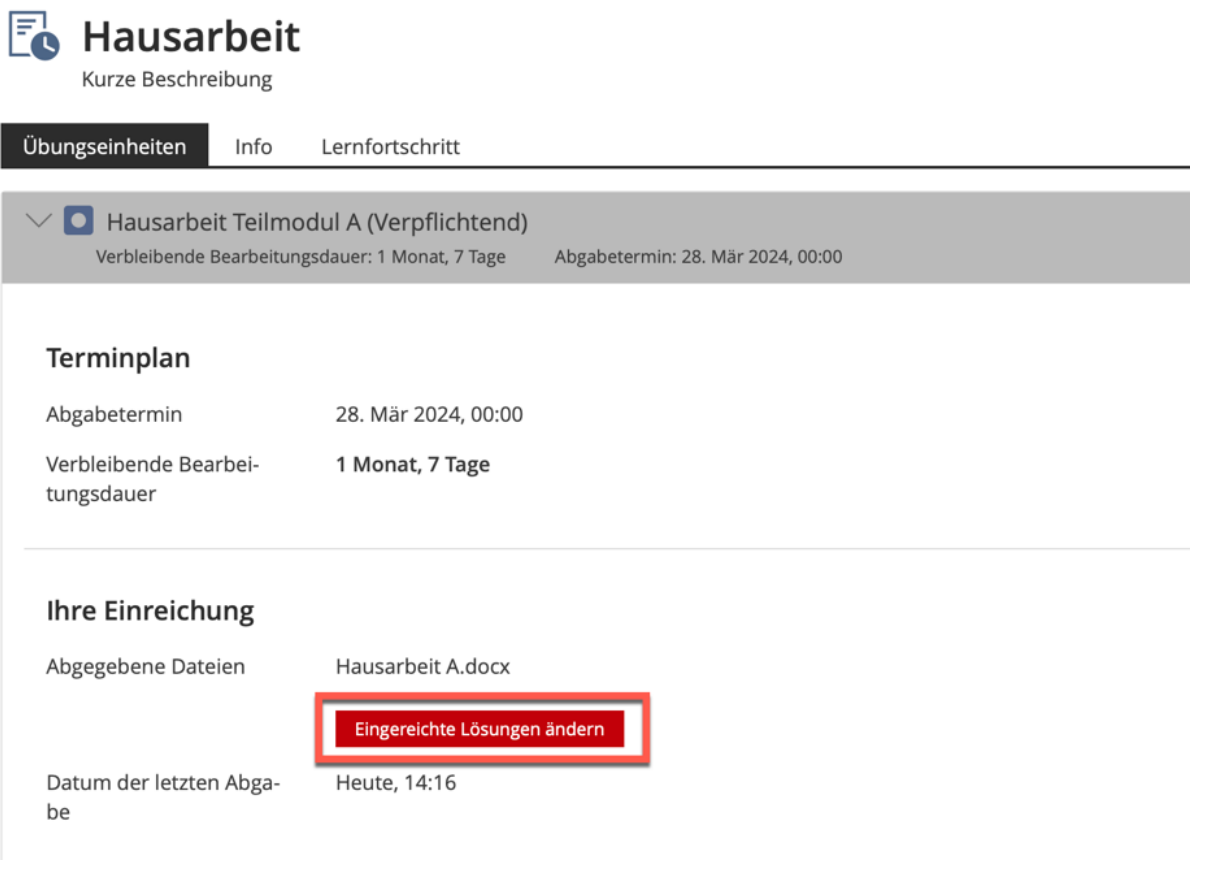

Wir helfen Ihnen gerne weiter. Sachgebiet V.1 | Didaktik und Digitale Lehre digitale-lehre@hs-rm.de

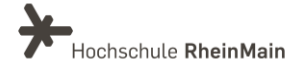

4

## <span id="page-5-0"></span>Tipps zur Vorbereitung von Dateiabgaben

Abschließend möchten wir Ihnen noch ein paar Tipps zur Vorbereitung von Dateiabgaben mitgeben:

1. Die Konvertierung in PDF ist inzwischen aus vielen Textbearbeitungsprogrammen direkt möglich, alternativ sind im Internet einige Tools zur Konvertierung downloadund nutzbar. Wenn Sie Office 365 nutzen, können Sie so vorgehen:

- Wenn Sie ein Dokument in Word geöffnet haben, können Sie dieses in verschiedenen Datei-Formaten speichern - unter anderem auch als PDF. Öffnen Sie das entsprechende Dokument in [Microsoft Word.](http://www.chip.de/downloads/Word-2013_44807647.html)
- Klicken Sie auf "Datei" und wählen Sie die Option "Speichern unter" aus.
- Es öffnet sich ein neues Dialogfenster, in dem Sie Speicherort, Dateinamen und Dateityp festlegen können.
- Wählen Sie unter "Dateityp" das Format "PDF" aus und klicken Sie auf "Speichern".
- Das Dokument wird anschließend in eine PDF-Datei umgewandelt und am ausgewählten Speicherort abgelegt.

2. Eine weitere Option sind frei im Web verfügbare Online-Konvertierer, zum Beispiel <https://www.freepdfconvert.com/> oder [https://de.pdf24.org](https://de.pdf24.org/) .

3. Manchmal kommt es vor, dass die Datei eine maximale Upload-Größe überschreitet. Dem können Sie entgegenwirken, indem Sie die Datei komprimieren. Sie können diese beispielsweise mit den [Online-Services von Adobe Acrobat](https://www.adobe.com/de/acrobat/online/compress-pdf.html) direkt im Browser komprimieren. Verwenden Sie das PDF-Komprimierungs-Tool, um die Größe von PDF-Dokumenten zu verringern, sodass sie einfacher weitergegeben werden können.

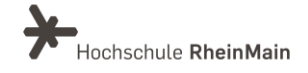

## <span id="page-6-0"></span>An wen können Sie sich bei Fragen wenden?

Bei didaktischen Fragen zur Anwendung steht Ihnen das Team des Sachgebietes Didaktik und Digitale Lehre zur Verfügung: [digitale-lehre@hs-rm.de](mailto:digitale-lehre@hs-rm.de) .

Bei technischen Problemen können Sie sich an das Service Desk des ITMZ wenden: [service-itmz@hs-rm.de](mailto:service-itmz@hs-rm.de)

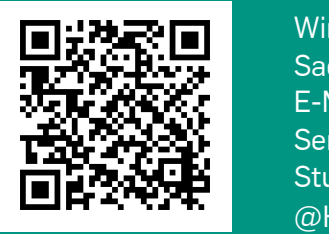

6 E-Mail-Adresse[: digitale-lehre@hs-rm.de](mailto:digitale-lehre@hs-rm.de) Wir helften Innen gerne weiter.<br>
Service-Seite[: https://www.hs-rm.de/ddl](https://www.hs-rm.de/ddl) Sachgebiet V.1 | Didaktik U.1 | Didaktik und Die <u>Helper, Ammilie Ammilie, aus</u><br>
Stud.IP-Veranstaltung "Netzwerk digitale Lehre Wir helfen Ihnen gerne weiter. Sachgebiet V.1 | Didaktik und Digitale Lehre @HSRM (Login mit HDS-Account): <https://t1p.de/2v9t>